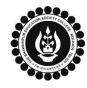

## THE BHAWANIPUR EDUCATION SOCIETY COLLEGE

A MINORITY RUN COLLEGE. AFFILIATED TO UNIVERSITY OF CALCUTTA RECOGNISED UNDER SECTION 2(F) & 12 (B) OF THE UGC ACT, 1956

| B.COM./ B.A./ B.SC. SEMESTER V CALCUTTA UNIVERSITY EXAMINATION, 2023                                                                                                    |                                                                                                    |                                                                                                    |  |  |  |  |
|----------------------------------------------------------------------------------------------------|----------------------------------------------------------------------------------------------------|----------------------------------------------------------------------------------------------------|--|--|--|--|
| ONLINE FORM GENERATION & SUBMISSION PROCEDURE                                                                                                    |                                                                                                    |                                                                                                    |  |  |  |  |
| Calcutta University Examination form fill-up procedure is divided into three steps as mentioned below. It is mandatory to successfully complete all the steps to be eligible for the upcoming Semester V examination, 2023:                                                                                                    |                                                                                                    |                                                                                                    |  |  |  |  |
| Step 1 – Completion of college enrolment procedure including the payment of fees.<br>Step 2 – Calcutta University Examination Online form generation from the Calcutta university website.<br>Step 3 – Submission of downloaded copy of Calcutta University Examination form via Campus Login.                                                                                                |                                                                                                    |                                                                                                    |  |  |  |  |
| Important Information to read before you go through the detailed form fill-up process.                                                                                                    |                                                                                                    |                                                                                                    |  |  |  |  |
| • There is no requirement for physical submission of the downloaded copy of Calcutta University Examination 2023 form                                                                                                    |                                                                                                    |                                                                                                    |  |  |  |  |
| <ul> <li>in the College.</li> <li>In case if you face any technical issue while doing your Calcutta University Examination form fill-up processes, please fill-up the Google Form mentioned below to notify us of the same. The below-mentioned Google form can only be accessed through your Institutional Email ID.</li> <li>Click here to fill up the Google Form for the same.</li> </ul> |                                                                                                    |                                                                                                    |  |  |  |  |
| • Students do not need to pay any additional fees for the Calcutta University Examination form fill-up. Please ensure that the Semester V enrolment procedure including the payment of the fee is completed before doing the below procedure.                                                                                                    |                                                                                                    |                                                                                                    |  |  |  |  |
| STEP 1 – COMPLETION OF COLLEGE ENROLMENT PROCEDURE INCLUDING THE PAYMENT OF FEES<br>(APPLICABLE ONLY TO THE STUDENTS WHO HAVE NOT DONE THE COLLEGE ENROLMENT PROCEDURE YET)                                                                                                    |                                                                                                    |                                                                                                    |  |  |  |  |
| 1 (A)                                                                                                    | It is mandatory for students to complete the college enrolment procedure including the payment of fees (Regular<br>or casual enrolment – as applicable) in order to be a bonafied student of the college & to be eligible to appear for<br>the Calcutta University Examination, 2023. The link of the same is given below for your ready reference in case if<br>you have not completed the same yet: |                                                                                                    |  |  |  |  |
|                                                                                                    | <u>Click here for Semester V Casual Enrolment (for fail paper/s) Process – B.Com./ B.A./ B.Sc./ BBA</u>                                                                                                    |                                                                                                    |  |  |  |  |
| STEP 2: ONLINE FORM GENERATION PROCEDURE FROM CALCUTTA UNIVERSITY PORTAL                                                                                                    |                                                                                                    |                                                                                                    |  |  |  |  |
| 2 (A)                                                                                                    | Click here for <b>B.A. &amp; B.Sc. Semester V Calcutta University Exam, 2023 On-line Form Generation</b> ,<br>Click here for <b>B.Com. Semester V Calcutta University Exam, 2023 On-line Form Generation</b> ,<br>the below shown window will open.                                                                                                    |                                                                                                    |  |  |  |  |
|                                                                                                    | Candidate Enrollment<br>Please enter your registration no.                                                                                                    | Now, type your "Registration Number" & "First 3 Characters of Candidates Name" in the respective boxes given herein.                                                                              |  |  |  |  |
| 2 (B)                                                                                                    | * Registration No. :<br>Registration Number                                                                                                    | Then Click on <b>"Continue"</b> button.                                                                                                    |  |  |  |  |
| 2 (D)                                                                                                    | First 3 Characters of Candidate Name. :     First 3 Characters of Candidate Name      Continue      Reset     Back                                                                                                    | <u>Please Note</u> : If in your browser "pop-up" is blocked, you will get<br>a display (red-coloured cross) on the top right of the browser.<br>Please click on that display to enable the popup. |  |  |  |  |
| 2 (C)                                                                                                    |                                                                                                    | Check the <b>Candidate Name &amp; "Semester"</b> as <b>SEMESTER V</b> from the drop down.                                                                                                    |  |  |  |  |
|                                                                                                    | Candidate Enrolment * Candidate Name:                                                                                                    | Then click on <b>"Continue"</b> button to get redirected to the next page.                                                                                                    |  |  |  |  |
|                                                                                                    | * Semester :<br>SEMESTER - V<br>Continue<br>Back                                                                                                    | <u>Please Note</u> : If in your browser "pop-up" is blocked, you will get<br>a display (red-coloured cross) on the top right of the browser.<br>Please click on that display to enable the popup. |  |  |  |  |

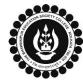

## THE BHAWANIPUR EDUCATION SOCIETY COLLEGE

A MINORITY RUN COLLEGE. AFFILIATED TO UNIVERSITY OF CALCUTTA RECOGNISED UNDER SECTION 2(F) & 12 (B) OF THE UGC ACT, 1956

| And the second second second                                      | Registration Number                                        |                          | Candidate Name                                             |            | Father's/Guardian's Name        |  |
|-------------------------------------------------------------------|------------------------------------------------------------|--------------------------|------------------------------------------------------------|------------|---------------------------------|--|
| XXX-XXXX-XXXX-XX                                                  |                                                            | ABCDEF GHIJKL            |                                                            | ABCDEF     | GHIJKL                          |  |
| Address *                                                         |                                                            | Roll No.                 | Roll No.                                                   |            | Stream                          |  |
| ABCDEF GHIJKL                                                     |                                                            | XXXXXX-XX-XXXX           | XXXXXX-XX-XXXX                                             |            | B.COM.                          |  |
|                                                                   |                                                            | Category                 | Category                                                   |            | Gender                          |  |
|                                                                   |                                                            | HONOURS                  |                                                            | MALE       | MALE                            |  |
| Semester                                                          | Date o                                                     | f Birth *                | Mobile *                                                   | E-Mail     |                                 |  |
| SEMESTER - V                                                      | DD/N                                                       | ΙΜ/ΥΥΥΥ                  | XXXXXXXXXX                                                 |            | XXX@XXXXXXX                     |  |
| Regulation                                                        |                                                            |                          |                                                            |            |                                 |  |
| 10/18                                                             |                                                            |                          |                                                            |            |                                 |  |
| The below mentioned window is applicable to B.A. / B.Sc. students |                                                            |                          |                                                            |            |                                 |  |
| Subject Details                                                   |                                                            |                          |                                                            |            |                                 |  |
|                                                                   | Pleases                                                    | select one DSE-A cour    | se & one DSE-B course.                                     |            |                                 |  |
|                                                                   |                                                            |                          |                                                            | 0.05       | Qubiest                         |  |
| ENGLISH (ENGA)                                                    |                                                            | DSE-A Subject            | DSE-A Subject                                              |            | DSE-B Subject<br>ENGLISH (ENGA) |  |
| GE                                                                | GE                                                         |                          | ENGLISH (ENGA) 💌                                           |            |                                 |  |
| CC                                                                |                                                            | DSE-A Course             | DSE-A Course                                               |            | DSE-B Course<br>Select          |  |
|                                                                   |                                                            | Select                   | Ŧ                                                          | Se         | lect                            |  |
|                                                                   |                                                            |                          |                                                            |            |                                 |  |
|                                                                   | ourse & one DSE-                                           | <b>B course</b> from the | be shown, here you<br>e dropdown menu y<br>e to B.Com. stu | ou want to |                                 |  |
|                                                                   |                                                            |                          |                                                            |            |                                 |  |
| he below mer                                                      |                                                            |                          |                                                            |            |                                 |  |
|                                                                   |                                                            |                          |                                                            |            |                                 |  |
| Subject Group Detail                                              | ils                                                        |                          |                                                            |            |                                 |  |
| Subject Group Detail                                              | ils                                                        |                          |                                                            |            |                                 |  |
| Subject Group Detail                                              | Ils<br>Select                                              | EAA)                     |                                                            |            |                                 |  |
| Subject Group Deta                                                | IS<br>Select<br>Select<br>ACCOUNTANCY(DS<br>E COMMERCE(DSE | EA)                      |                                                            |            |                                 |  |
| Subject Group Detail                                              | Select                                                     | EA)<br>A)                |                                                            |            |                                 |  |

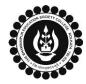

## THE BHAWANIPUR EDUCATION SOCIETY COLLEGE

A MINORITY RUN COLLEGE. AFFILIATED TO UNIVERSITY OF CALCUTTA RECOGNISED UNDER SECTION 2(F) & 12 (B) OF THE UGC ACT, 1956

| 2 (F)                                                                                                    | <ul> <li>In case of no correction is required in your Online Examination form, upload the same as mentioned below.</li> <li>In case of no correction is required in your Online Examination form, upload the same as mentioned below.</li> <li>Click on "PRINT" button to Print Semester V Examination form, upload the same as mentioned below.</li> <li>In case of no correction is required in your Online Examination form, please follow the steps given below –</li> <li>Click on "PRINT" button to Print Semester V Examination form, upload the same as mentioned below.</li> <li>In case if any correction is required in your Online Examination form. Print the Examination form on a white A4 size paper in Portrait mode.</li> <li>Check the form thoroughly, do the required correction(s) in the form manually, along with your full signature &amp; paste photograph (only if required) on the respective fields.</li> <li>After correcting your form, you must scan the form in .pdf or .jpg format &amp; upload it as per the process mentioned.</li> </ul> |  |  |  |  |  |  |
|----------------------------------------------------------------------------------------------------|----------------------------------------------------------------------------------------------------|--|--|--|--|--|--|
| STE                                                                                                    | P 3: CALCUTTA UNIVERSITY EXAMINATION FORM ONLINE SUBMISSION VIA CAMPUS LOGIN                                                                                                    |  |  |  |  |  |  |
| (Applicable only for Regular students of Semester V)                                                                                                    |                                                                                                    |  |  |  |  |  |  |
|                                                                                                    | Visit the College Website www.thebges.edu.in.                                                                                                    |  |  |  |  |  |  |
| 3 (A)                                                                                                    | On the top right-hand side of the screen, click on <u>Campus Login</u> . The session will remain "2023-2024" (DO NOT CHANGE THE SESSION). Enter your College UID (From your college ID card) in the "User Code" field, and log in using your password or OTP which will be sent to your mobile number registered with the College as well as your institutional email ID.<br>Please Note: It is advisable to always use the link for <u>Campus Login</u> available on the college website or in the given notice. If you have bookmarked the link of Campus Login, please ensure that it is a secured link starting with "https", not "http".                                                                                                    |  |  |  |  |  |  |
| 3 (B)                                                                                                    | Menu         Home         Logout         Change Password         Student Console         Enrolment         CU Exam Form Upload         Regular Form Upload         Regular Form Upload                                                                                                    |  |  |  |  |  |  |
|                                                                                                    | Regular Form Upload                                                                                                    |  |  |  |  |  |  |
| Declaration         I. I confirm that I have generated my Calcutta University Examination :         Form online from the Calcutta University website.         II. I confirm that all data in my Calcutta University Examination form :         Image: Correct.         Upload Form :         Choose File Nsen         After clicking on Regular Form Upload the above-mentioned screen will open.         Please go through the declaration properly & select accordingly from the dropdown as required. |                                                                                                    |  |  |  |  |  |  |
|                                                                                                    | Then, click on <b>"Upload Form"</b> option & upload your downloaded Calcutta University examination form.                                                                                                    |  |  |  |  |  |  |
| 3 (D)                                                                                                    | After uploading your form, click on "Upload and Submit complete the process.<br>Please Note:<br>You may review your uploaded form using the "Preview" but Incase, you need to change the Calcutta University Exam form, on the "Choose File" to upload the correct Form.                                                                                                    |  |  |  |  |  |  |